補助線を印刷できる面に変換する方法です。

例1:室外機やマスなど平面表記

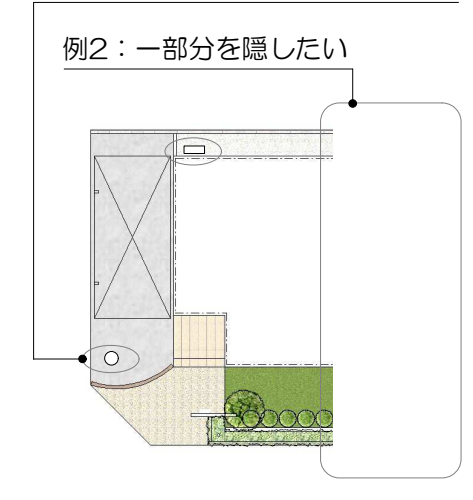

補助線で描いた形状を、面に変換し平面表 記に必要な図形を記載する方法です。

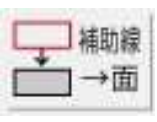

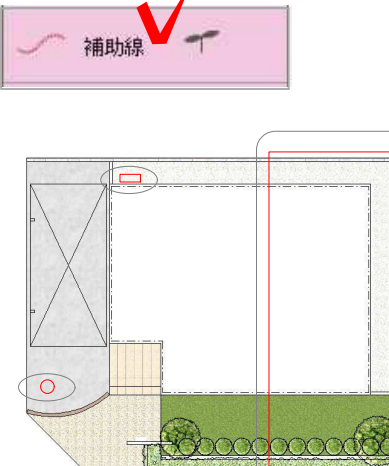

- 注釈 **GROP** ■■●「 図枠
	- 注釈 ○ 敷地 □ 製品 ※ 塀床 ■注釈 ■注釈 ■ 表 **SEE** OR ◎ 植栽 ●環境 ■津 国津 植助線 一補助線  $\overline{\mathbf{1}}$  $\frac{1}{\sqrt{2}}$   $\Rightarrow$   $\overline{E}$ → 1→線

① 補助線レイヤを選択します。

② 平面表記したい図形を補助線で描きま す。(補助線が一筆描きでつながっている 多角形もしくは円、楕円であること)

③ 描いた補助線を選択します。

④ 注釈レイヤ、図枠レイヤ(画像レイヤ )いずれかのレイヤを選択します。

⑤ 画面右側の「補助線⇒線」のボタンを クリックします。

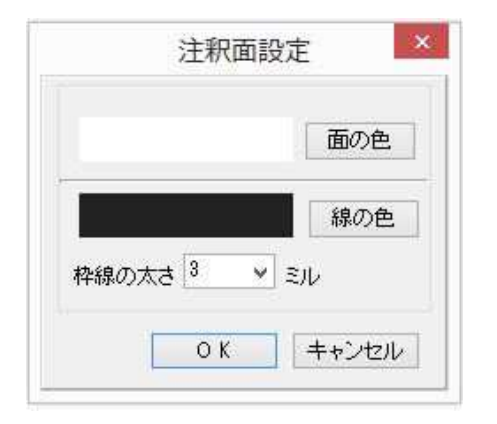

b

⑥ 注釈面の設定を編集できます。 それぞれクリックで設定ができます。 ・面の色/線の色…濃いグレーは「H4番」 ・線の太さ…基本3ミル

※平面図の一部を隠す面を作成する場合は 線の色を白、太さを1ミルに設定します。

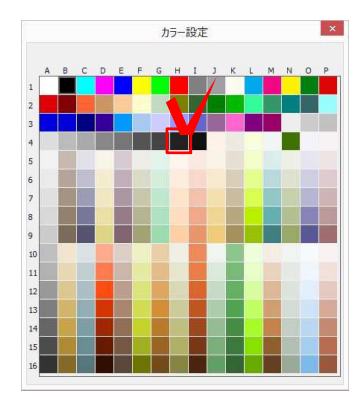

⑦ 選択したレイヤに面が作成されます。

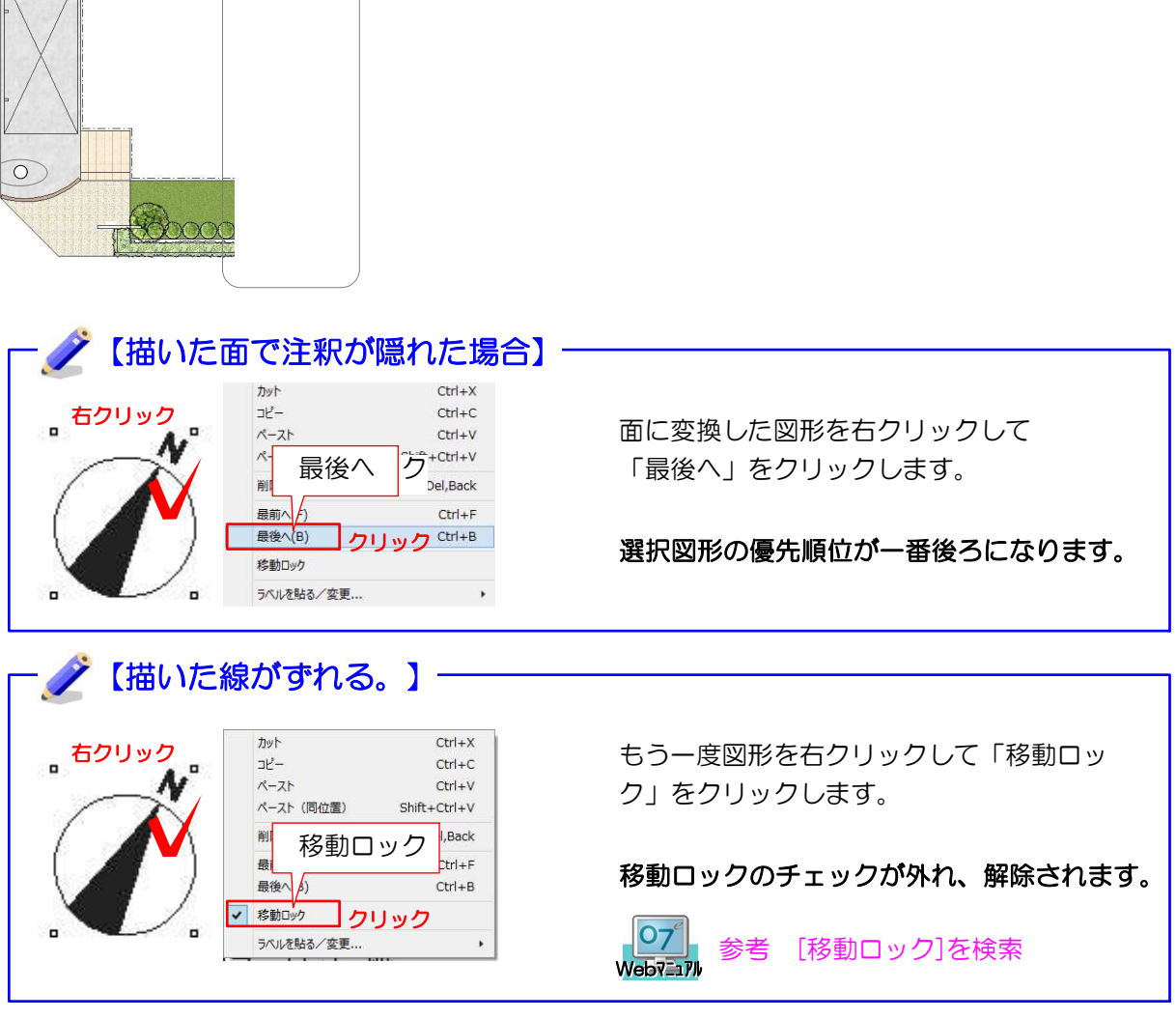